# **スマホ×確定申告 -ネクストステージ- 進化するスマート申告!**  $\sim$ 5つのステップで手続完結!~

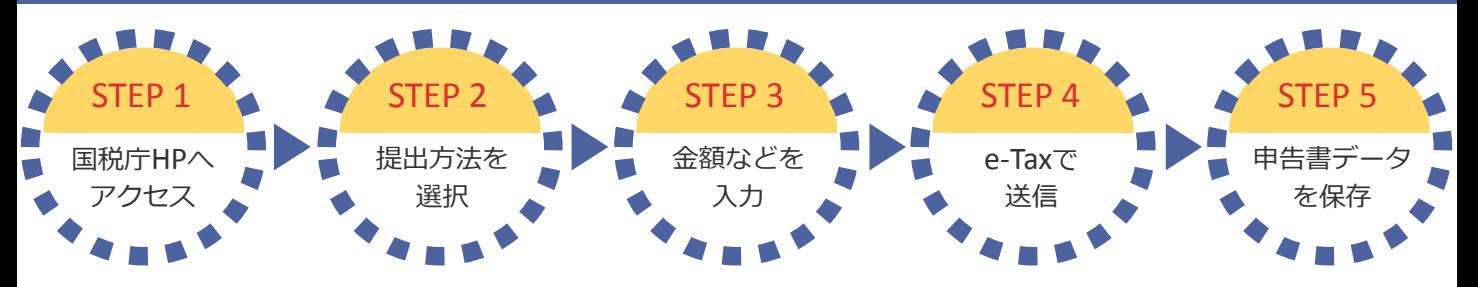

# STEP 1 国税庁ホームページへアクセス

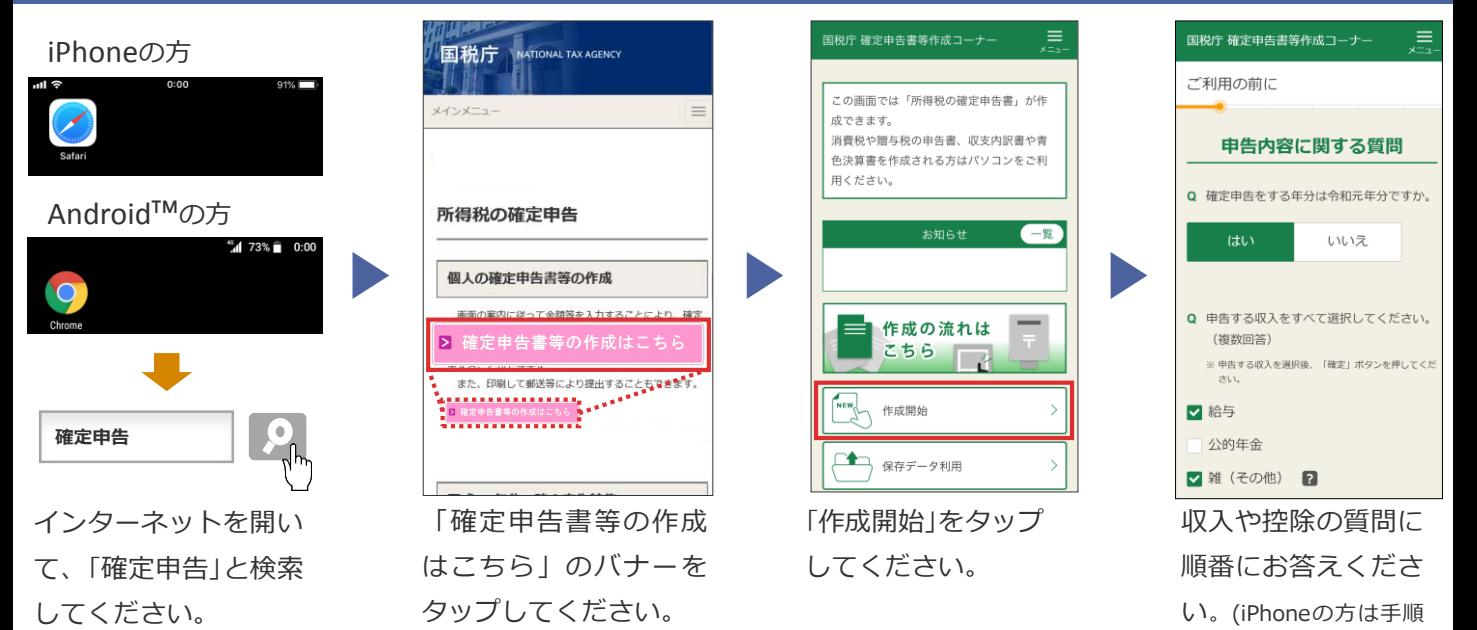

STEP 2 提出方法を選択

書面

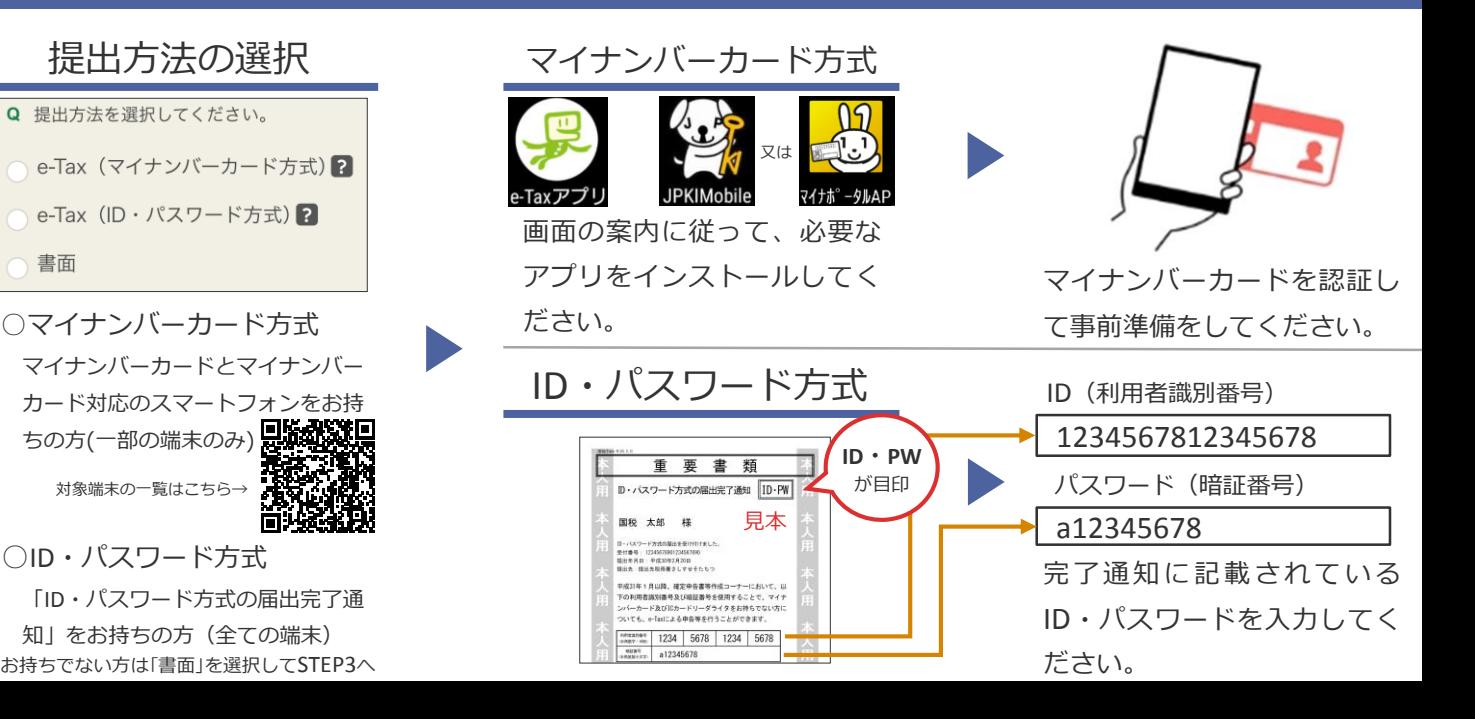

が一部異なります。)

## STEP 3 金額などを入力

#### 収入の入力 控除の入力 氏名等の入力  **利 惑 要** 源泉徴収票 医療費の領収書  $\begin{tabular}{|c|c|c|c|} \hline \bullet & \text{ $\Phi$}\text{\small $\#$}\text{\small $\#$}\text$ マイナンバーを 寄附金の領収書  $\bullet$ it $\bullet$ he ......... ........... お忘れなく! 国税 太郎 様 ....... 30,000円 36,97<br>霞ヶ間病 千代田区霞ヶ間3-1-1<br>国税商事 株式会社 ........<mark>..</mark> 給与所得の源泉徴収票 医療費の領収書や 氏名・住所・マイナン e-Taxで送信してください。 など、収入に関する書 バーなどを入力してく 寄附金の領収書など、 類を基に入力してくだ ださい。 控除に関する書類を基 提出方法が「書面」の方はSTEP5へ さい。 に入力してください。 STEP 5 申告書データを保存 iPhone 国税庁 確定申告書等作成コーナー 申告書が表示されるので、 送信票兼送付書等印刷  $\mathbf{L}$  $\frac{1}{101}$  $\mathbf{I}$ 画面下の「共有」ボタン ● 後で申告内容を確認する場合、マイナ ń  $\Box$ O をタップしてください。 ンパーカードとICカードリーダライタ が必要になります。 由告書等のPDEファイルについては保 保存したデータは 「ファイルに保存」を選 存しておくことをお勧めします。  $\alpha$ 択してデータを保存し 「ファイル」から後で確 ページを検索 プリント ファイルに<br>保存 デスク 印刷手順 てください。 認できます。 > 帳票の印刷・保存方法や注意点はこちら キャンセル > プリンタをお持ちでない方はこちら Android 1. 「帳票表示・印刷」ボタンをタップしてくだ さい。 ◎ ◎ "1 45% 1 申告書が表示されるとと 2. 表示されたPDFファイルで共有ボタンをタッ r 1 syotoku.pdf Q A もに、自動的に端末内の ブ、ファイルアプリを指定して保存してくだ さい 令和 (1) 差分の ダウンロードフォルダに 3760 307<br>- 関戦 太郎 3. 保存先から保存したPDFファイルを表示して 印刷方法を選択の上、印刷してください。 データが保存されます。  $7 + C$  $\hbox{\tt Q}$ ⇧  $\boldsymbol{\mathcal{L}}$  $\boxed{3}$ 4. 次の画面で送信・印刷後の確認を行ってくだ さい。 帳票表示·印刷 色決算書: 履歴 用ください 印刷画面まで進んだら ダウンロード 申告は完了です。 保存したデータは 「帳票表示・印刷」を タップしてください。 「Chrome」から後で ※ 申告内容によって表示画面が異 確認できます。 なる場合があります。

※ 提出方法が「書面」の方は、保存した申告書データをご自宅のプリンタやコンビニエンスストア等のプリントサービス(有料) で印刷し、郵送等で提出してください。

### **i ID・パスワード方式の届出完了通知の発行について**

「ID・パスワード方式の届出完了通知」については、税務署で職員と対面による本人確認を行った後に発行します。発行を希 望される場合は、申告されるご本人が顔写真付きの本人確認書類をお持ちの上、お近くの税務署にお越しください。

平成30年1月以降、確定申告会場にお越しになられた方で、既にID・パスワード方式の届出を提出された方は、申告書の控え と一緒に保管されている場合がありますので、ご確認ください。

※ ご利用には別途通信料がかかります。

このチラシには開発中の画面が含まれておりますので、実際の画面と異なる場合があります。

※ ID・パスワード方式は暫定的な対応ですので、お早めにマイナンバーカードの取得をお願いします。また、メッセージボックスの閲覧には、マイナンバーカード等が必要です。

- ・ iPhone、Safariの名称及びそのロゴは、米国及び他の国々で登録されたApple Inc.の商標です。iPhoneの商標は、アイホン株式会社のライセンスに基づき使用されています。
- Android、Chrome 、Chromeロゴは、Google LLC の商標または登録商標です。

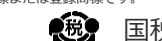

### 国税庁 法人番号7000012050002 2019.10

STEP 4 送信